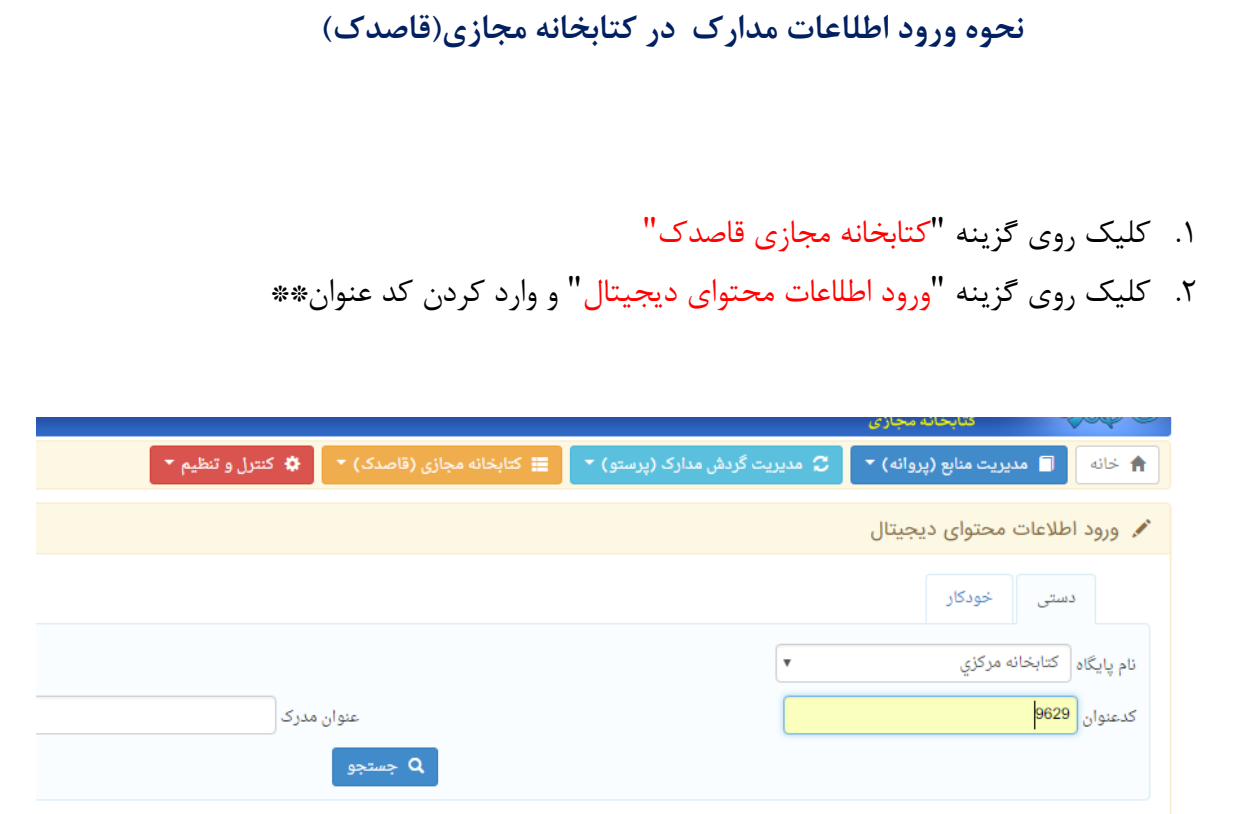

\*\*با این فرض که اطلاعات کتابشناختی مدرک مورد نظر قبلا انجام شده است.)مدیریت منابع اطلاعات(پروانه) – ورودی اطلاعات)

.3تصاویری که از قبل از مدرک مورد نظر با فرمت"JPG " اماده کرده اید در باکس های مربوطه آپلود کرده و گزینه ثبت مقابل آن که به رنگ نارنجی می باشد را کلیک کنید.

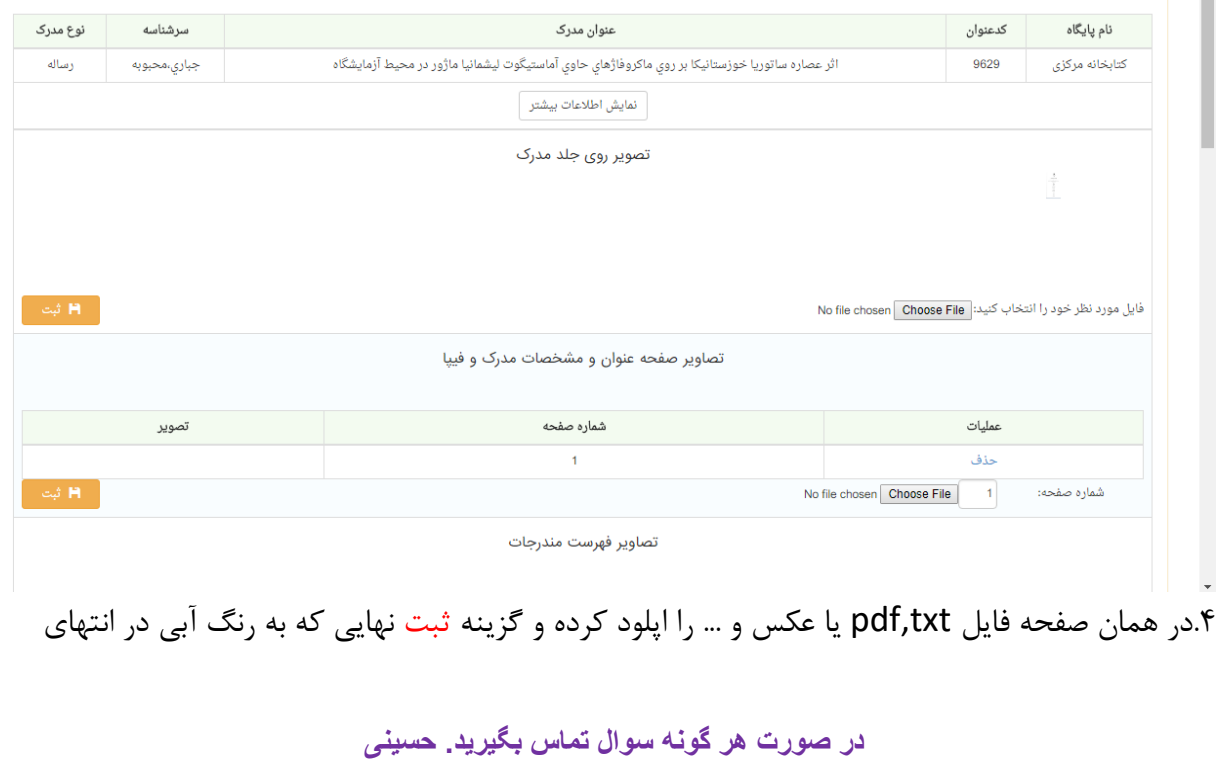

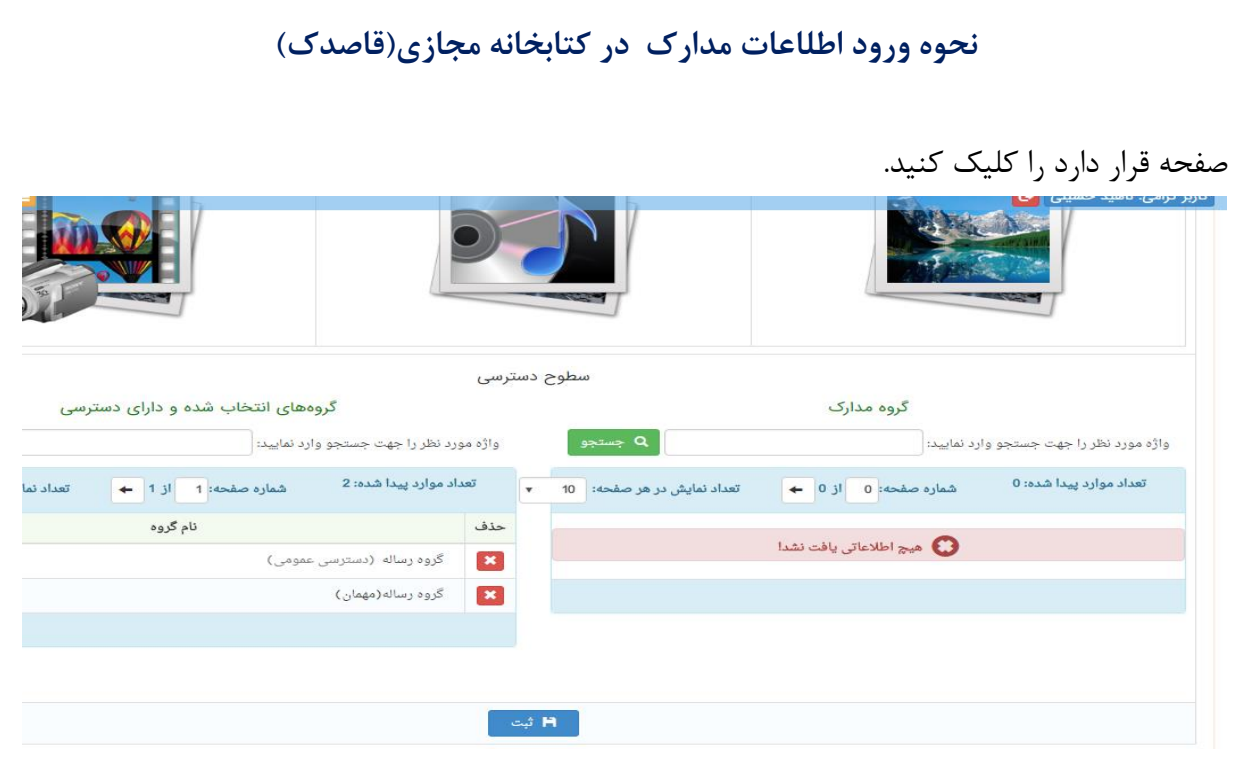

5 . سپس در منوی کتابخانه مجازی قاصدک روی گزینه تنظیم کلیک کنید.

.6 در تب گروه مدراک نوع گروه را انتخاب نمایید.مثال اگر قصد دارید محتوای دیجیتال یک پایان نامه را وارد کنید گزینه مجوز های کاربری(سبز رنگ) دو گروه رساله( دسترسی عمومی)، گروه رساله(دسترسی مهمان) را انتخاب کرده و عدد ۹۹۹ را داخل باکس ها تایپ کنید.

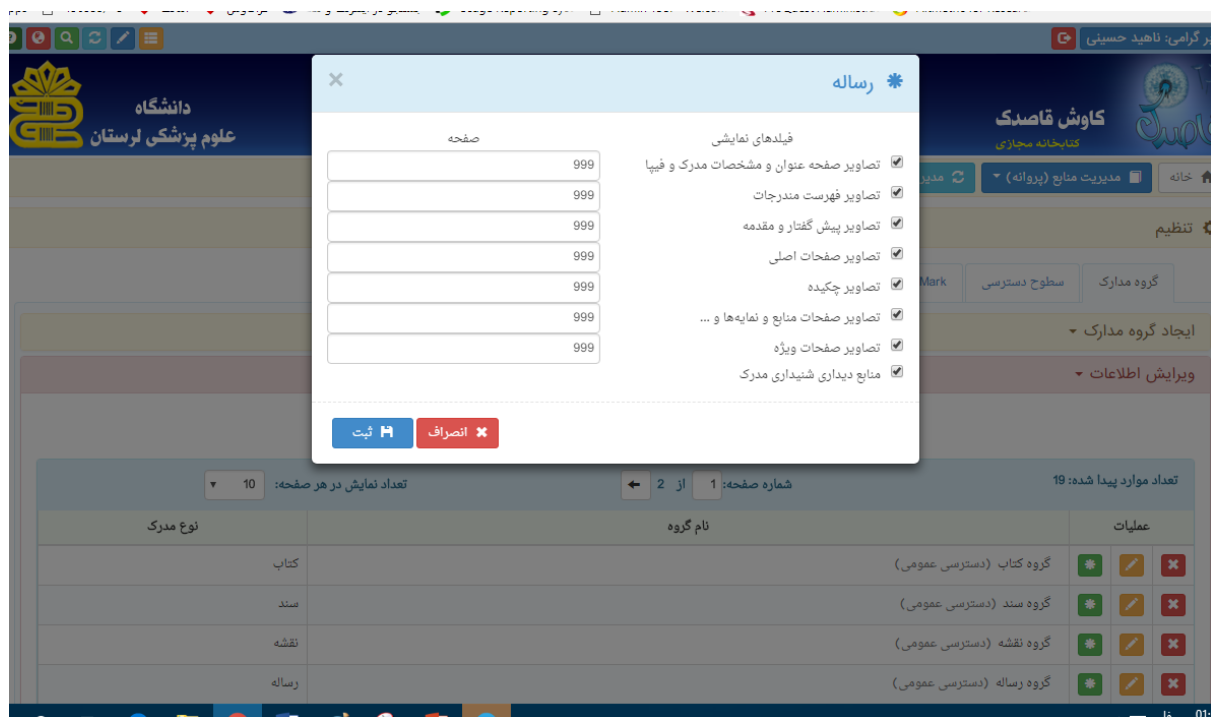

.7 سپس تب سطوح دسترسی را انتخاب کنید. مثال: برای پایا ن نامه ها در گروه رساله )دسترسی عمومی( همه ی گزینه سمت چپ باشد و مهمان سمت راست و در گروه رساله مهمان برعکس.

**در صورت هر گونه سوال تماس بگیرید. حسینی**

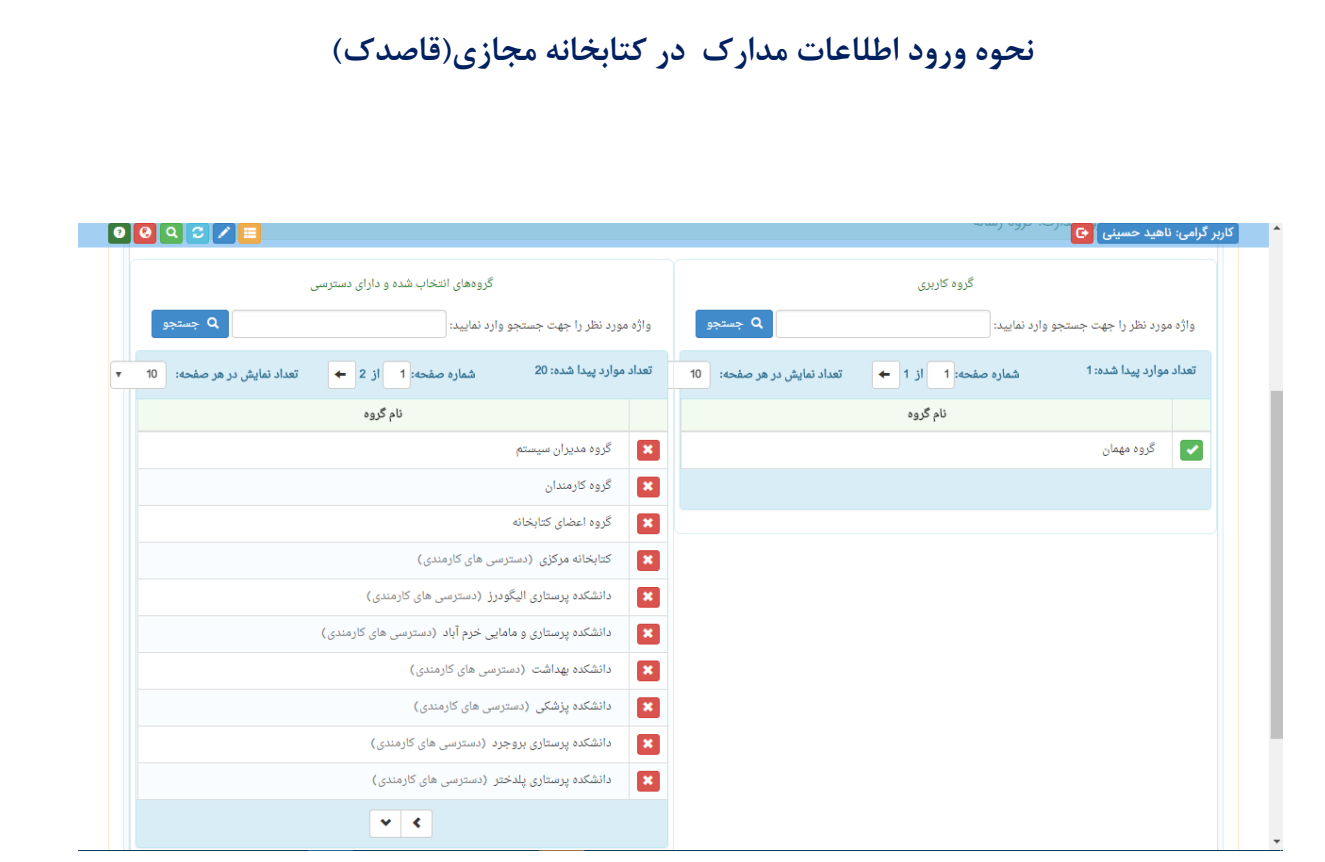

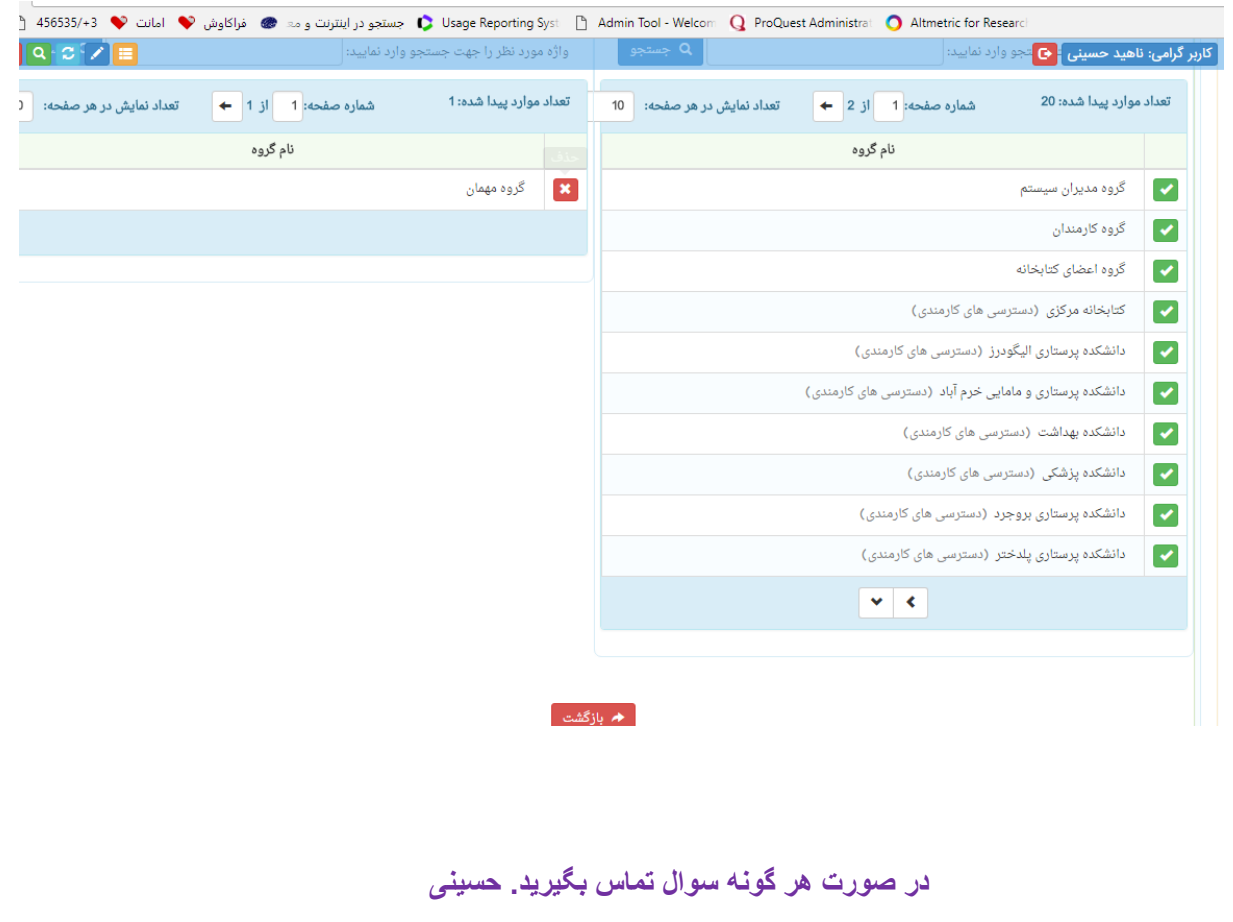

**نحوه ورود اطلاعات مدارک در کتابخانه مجازی)قاصدک(**

**در صورت هر گونه سوال تماس بگیرید. حسینی**